# FCC+PORT使⽤マニュアル  $(\lnot + \rdash - \n#)$

## 【 はじめての登録 】

## **⼿順➀ サイトのアドレスにアクセスする ⼿順② 登録アカウント申込ボタンをクリック**

**PC版**

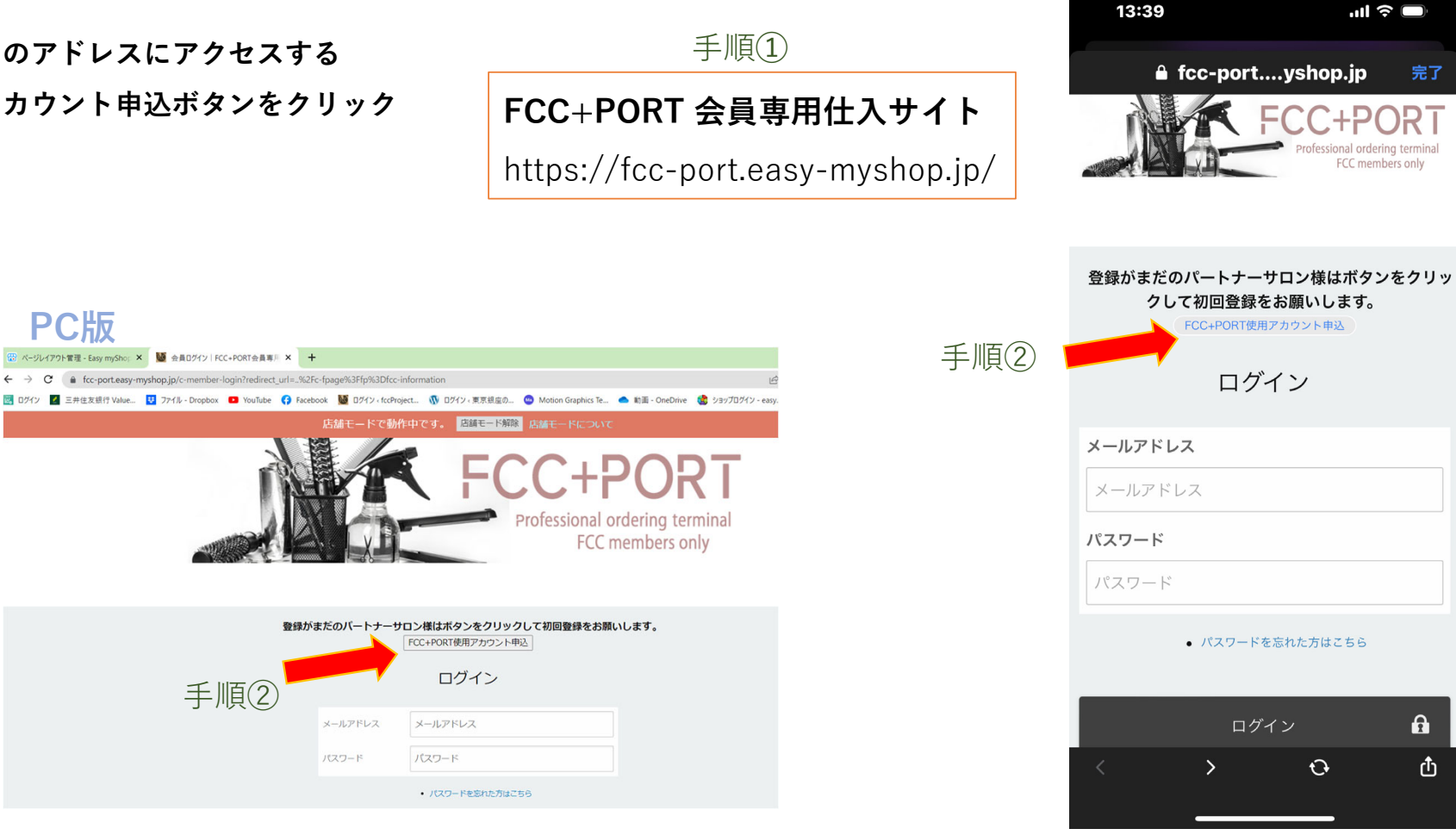

**スマホ版**

## 【 はじめての登録 】

手順40 移動した登録申請ページで必要事項を入力して送信

**スマホ版は下にスクロールして最下段に[送信して申し込む]ボタンがあります。**

#### **⼿順⑤ ⾃動返信メールで登録内容を確認**

**自動返信メールが届かない場合は、メールアドレスをご入力した可能性があります。 お⼿数ですが再度ご⼊⼒頂くか、FCC事務局 吉⽥までご連絡ください。**

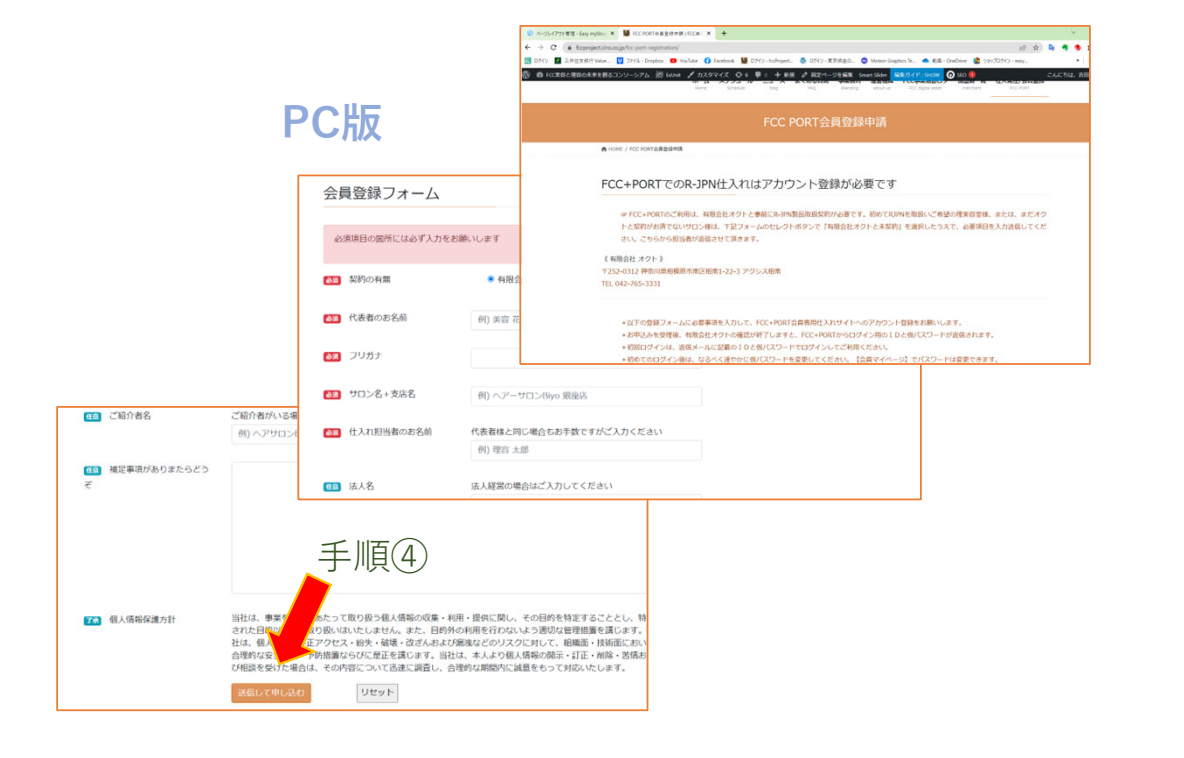

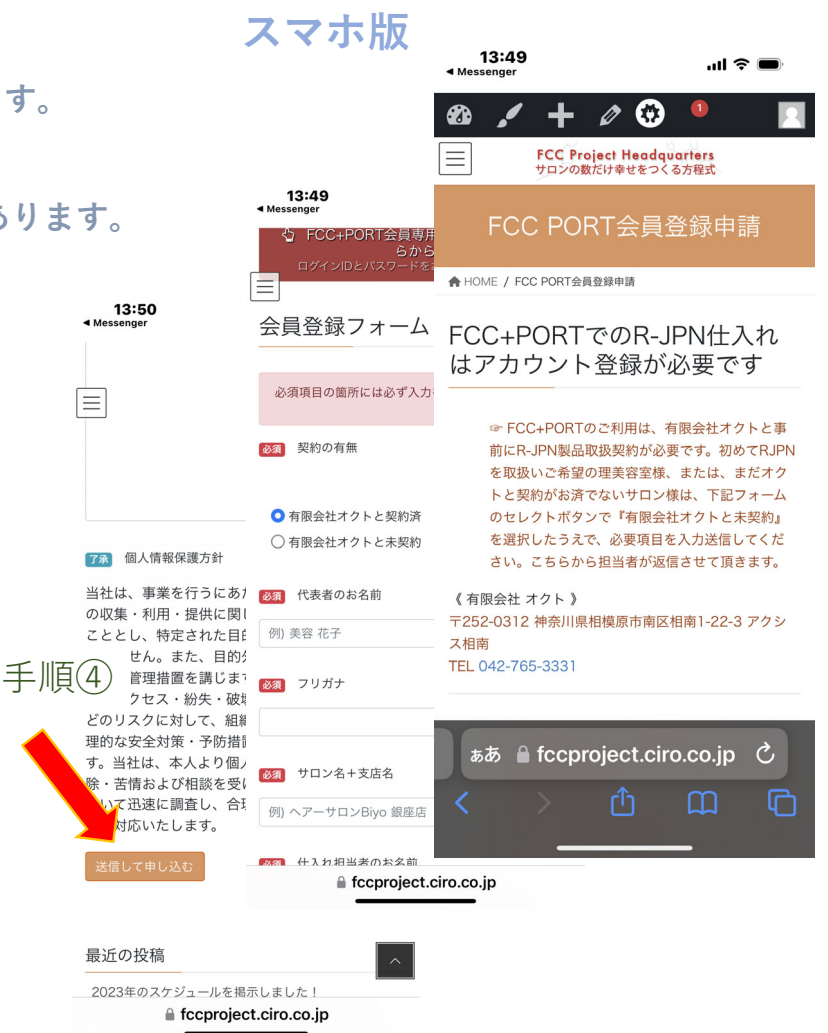

## 【 はじめての登録 】

#### **⼿順⑥ FCC+PORT管理者からログイン情報メールが届く メールにはログインIDと仮パスワードが記載されています。 ⼿順⑦ もういちどFCC+PORTログインページに⾏きログイン メールアドレスと仮パスワードを⼊⼒してログインボタンを押す。 会員仕⼊サイトに⼊る。 PC版** \*便利機能 $^{+}$ チェックを⼊れるとログインしたままになります。■ YouTube ● Facebook ■ ログイン <fccProject... 
Viv Tグイン < 東京銀座の... ● Motion Graphics Te... ● 動画 - OneDrive 店舗モードで動作中です。 <mark>店舗モード解除</mark> 店舗モードについ Professional ordering terminal 手順(4) FCC members only

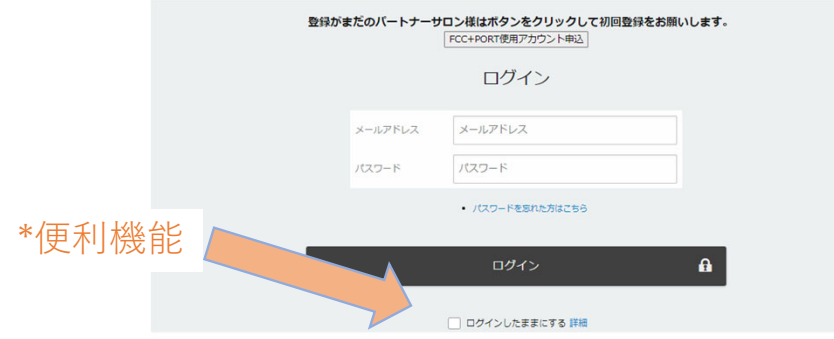

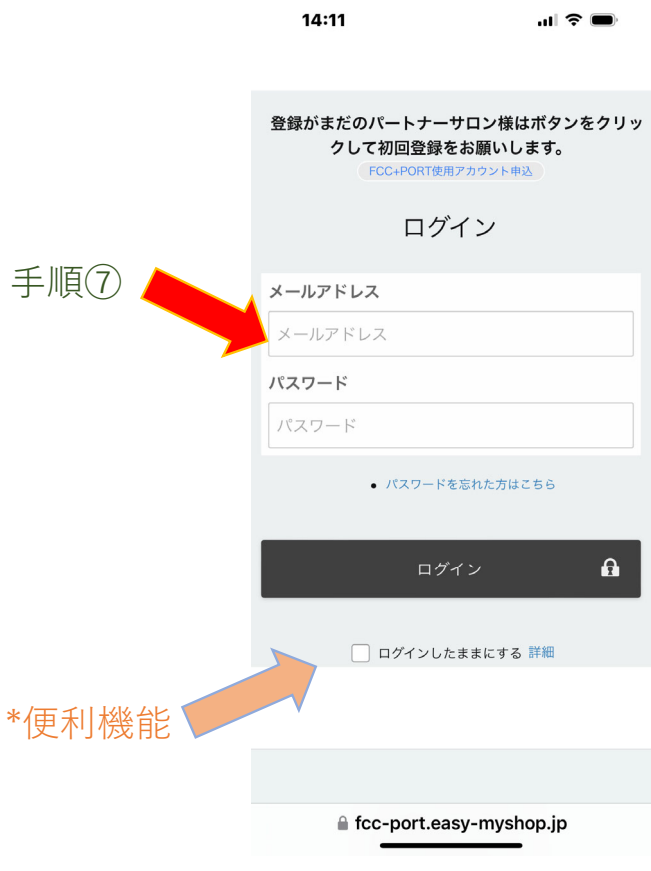

**スマホ版**

【 便利機能 ▷ 表示の変更方法 】

#### **便利機能として と で 商品⼀覧の表⽰⽅法を変更できます。**

**スマホ版**

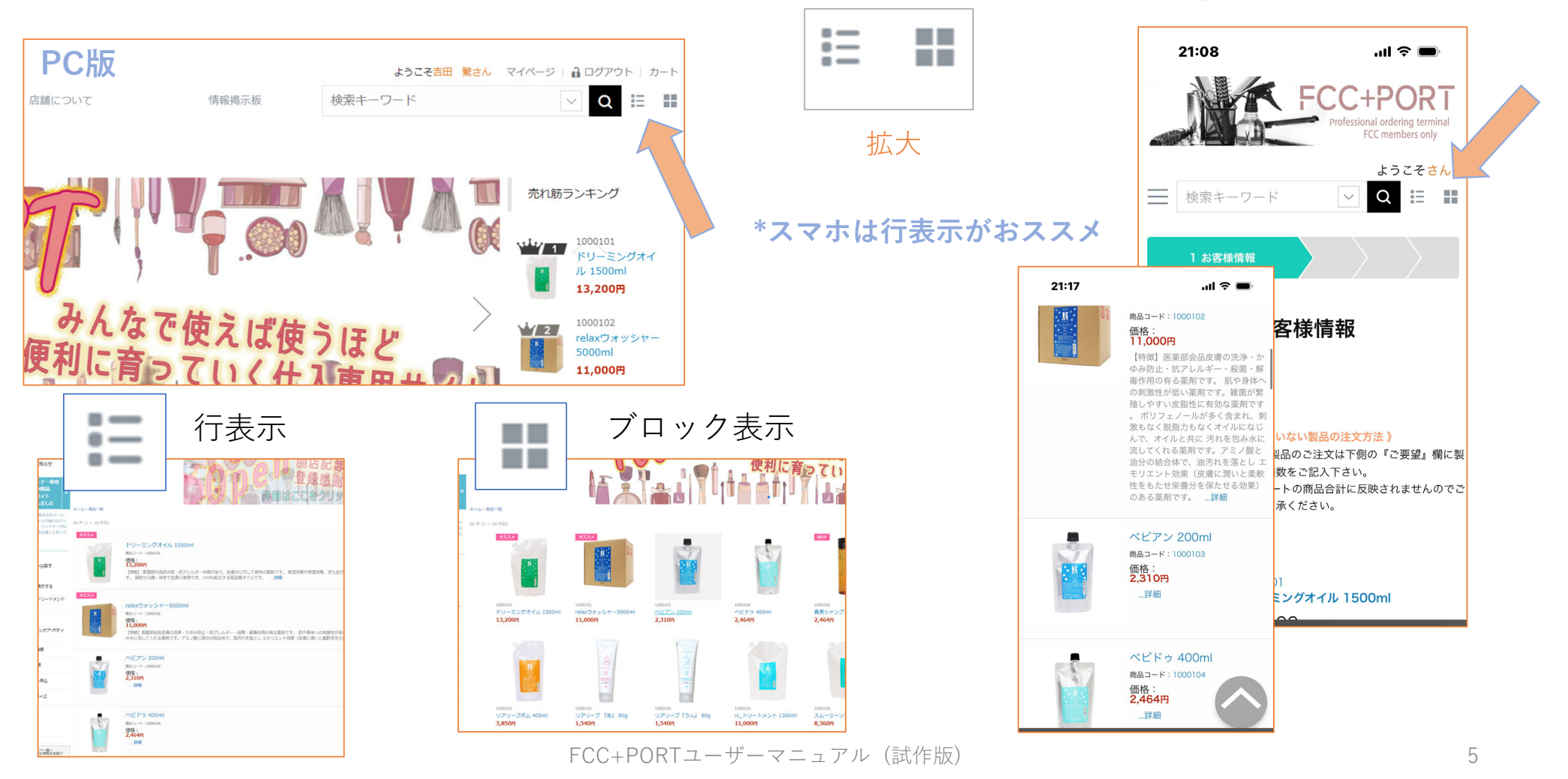

【 掲載されている製品の注⽂⽅法 】**(スマホ編) スマホ版**

**⼿順➀ ホーム画⾯(最初のページ)を⾒る**

- **ログイン後の最初のページは〝商品⼀覧〟か⼜は〝情報掲⽰板〟です。**
- **商品⼀覧の場合、下スクロールするとほぼ全ての製品が閲覧できます。**
- **マークをタップするとメニューが⾒られます**

**〈内容〉ホームへ/カテゴリ/情報掲⽰板/お問い合わせ/店舗について**

• **カテゴリの中にはさらに各製品群ごとに表⽰を選べる項⽬があります。**

**〈内容〉すべての製品/クレンジング類/スタイリング類/・・・・**

- **5+1などのキャンペーンは発動したときに表⽰されます。**
- **上右側にある マークを押すと⾏表⽰になりスマホでの閲覧に最適です。**

#### **⼿順➁ スクロールして購⼊する製品をみつける**

- **ホーム画⾯⼜はカテゴリー画⾯で仕⼊れしたい製品をみつけます。**
- **仕⼊したい製品の〝画像〟または〝製品名〟の部分をタップします。**
- **製品の詳細ページに移動して、個数など注⽂ができます。**

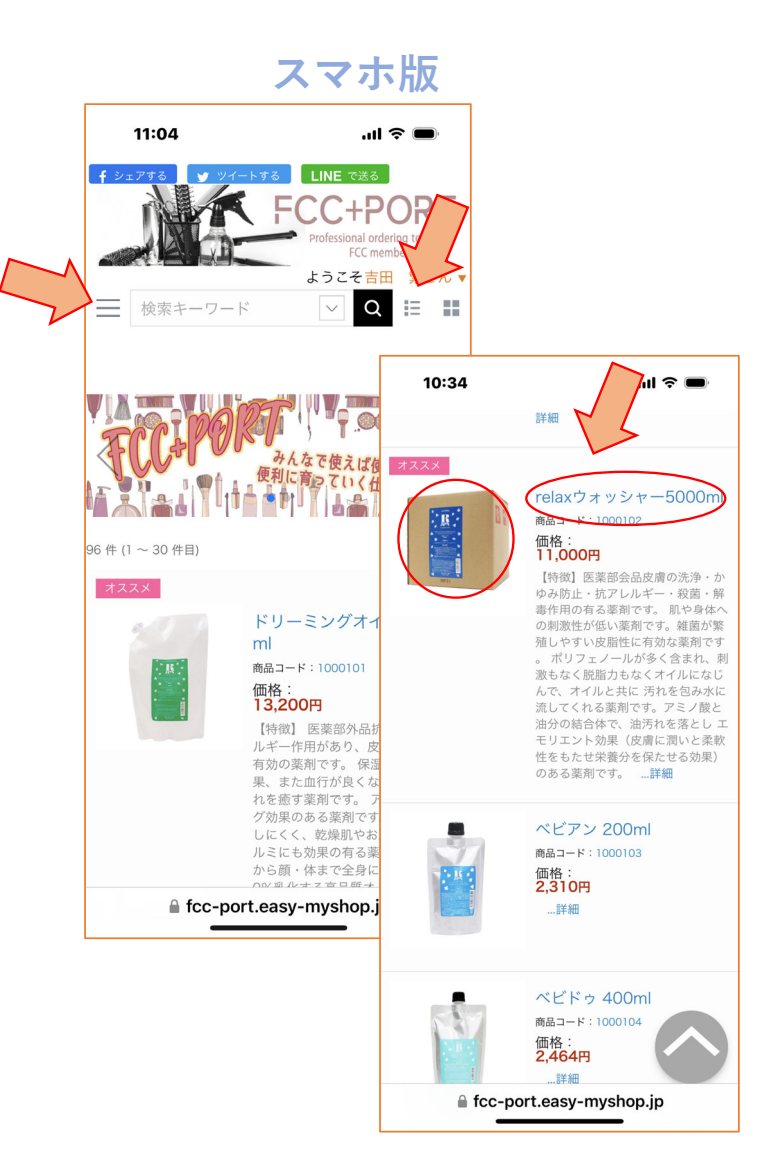

FCC+PORTユーザーマニュアル (試作版) 6

\*画像はiphoneを使用

【 掲載されている製品の注⽂⽅法 】**(スマホ編)**

#### **⼿順➂ 製品詳細画⾯を⾒る**

- **1. 個数のエリアをタップすると個数が選べるます。**
- **2. 個数が⼊ったことを確認します**
- **3. カートに⼊れるボタンをクリック**

\*画像はiphoneを使用

- **4. カートの中⾝を⾒るならばカートを⾒るボタンをタップ⇒カートページへ!**
- **5. まだ他の製品を選ぶならば〝ショッピングを続ける〟をタップ**
- **6. ショッピングを続けるためにもう⼀ページ戻るときは、**

**スマホのブラウザにある< マークで戻ると早いです。**

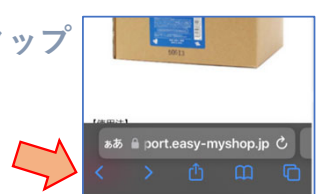

# **スマホ版**

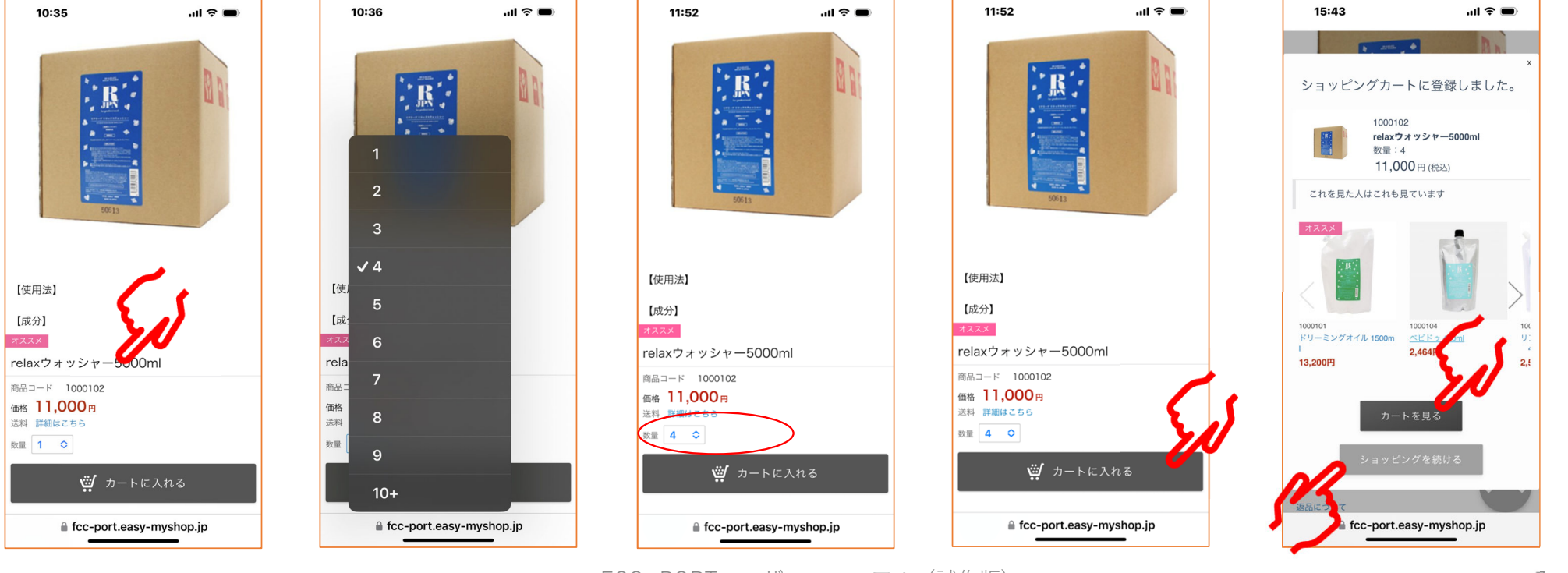

【注文の確定方法 】(スマホ編)<br>\*画像はiphoneを使用 *種利機能 ● 印のように各製品閲覧ページには下側に小型の*<br>『カートを見る』があります。ここらもカートへ行けます。

• よろしければ〝お支払い方法へ〟ボタンをタップ⇒**お支払い方法へ行く!** 

**⼿順➀ ショッピングカート 画⾯を⾒る**

• **確認しながらスクロールして〝レジへ進む〟をタップ**

#### **⼿順➁ お客様情報画⾯を⾒る**

- **〝お客様情報〟ページで登録情報&配送先を確認する。**
- **⾮掲載製品の注⽂がある場合は《ご要望》欄に品名と個数を記⼊します。**

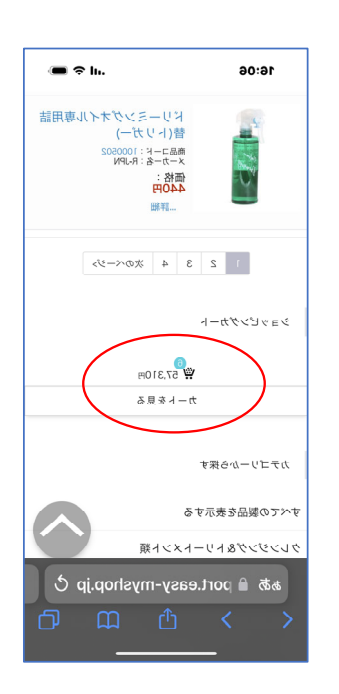

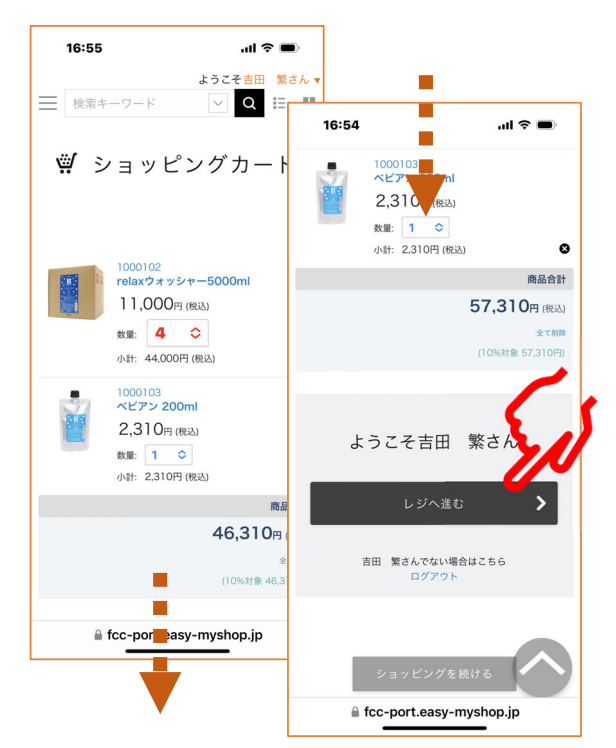

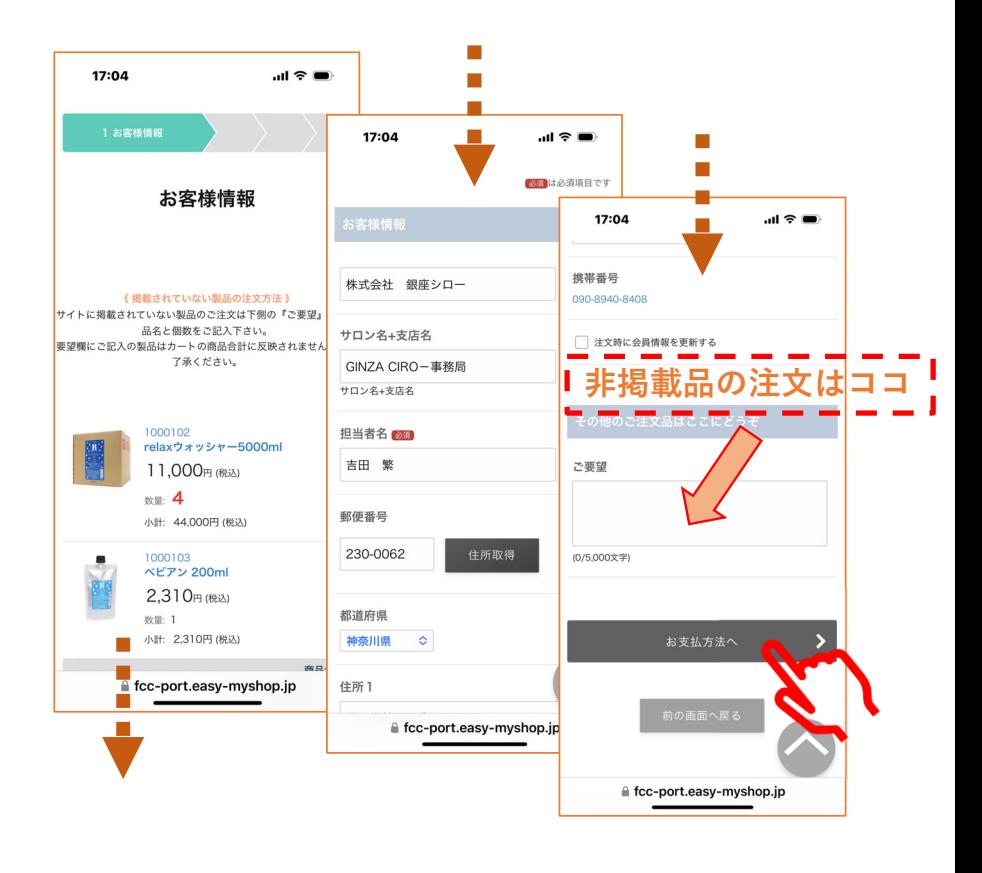

**⼿順➂ ⽀払い⽅法 画⾯を⾒る**

• **ここはそのままスクロールして〝最終確認へ〟をタップします。**

**⼿順④ 注⽂内容の確認 画⾯を⾒る**

• **スクロールして最終確認をお願いします。**

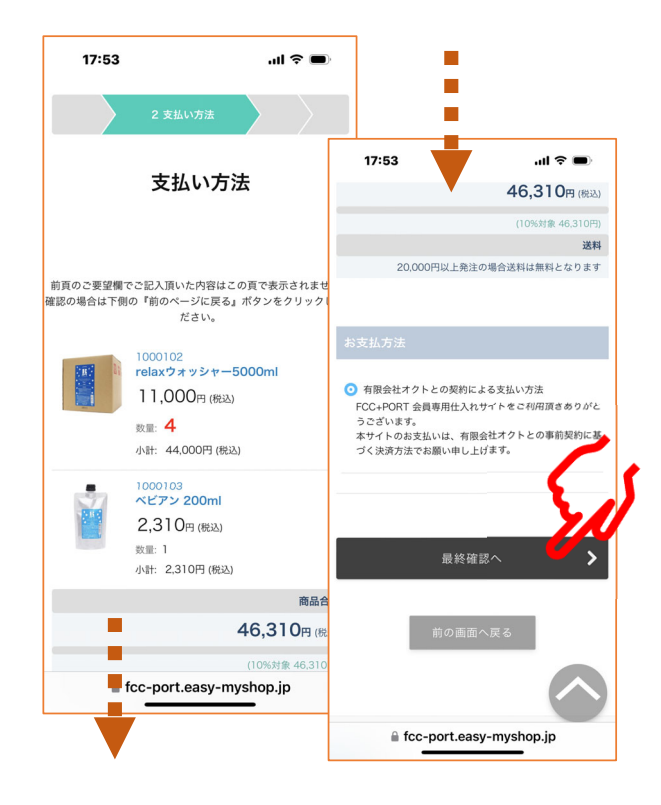

- 【 注⽂の確定⽅法 】**(スマホ編)**\*画像はiphoneを使⽤ **スクロールして訂正箇所があれば〝前の画⾯に戻る〟をタップします。**
	- **OKならば〝注⽂を確定する〟をタップして完了です。**

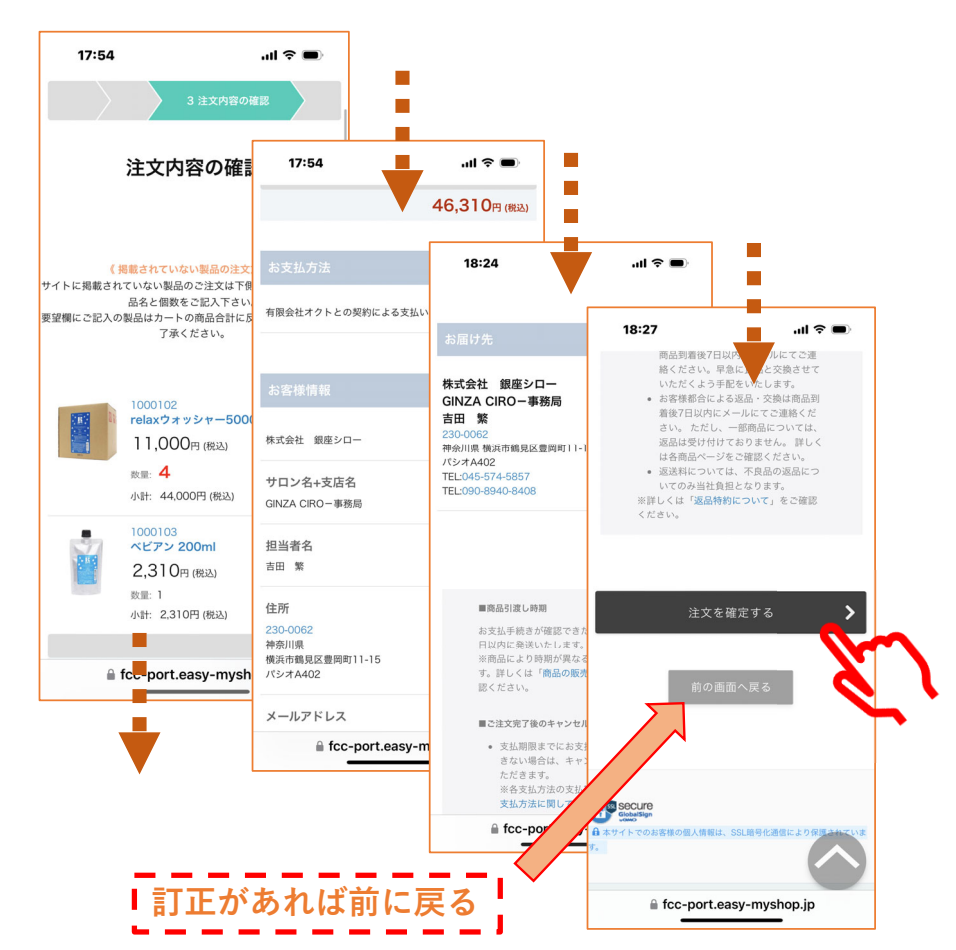

【 掲載されていない製品の注文方法 】

**⼿順➀ 『カートを⾒る』ボタンをクリック**

仕入たい製品(掲載されている製品)をすべてカートに入れ終わった状態です。

- **⼿順➁ 『ショッピングカート』ページで買い物リスト確認する 別品を追加ならば『ショッピングを続ける』ボタンで戻る 選択済み製品の個数変更ならば個数選択BOXで変更**
- **⼿順➂ 確認できたら『レジへ進む』ボタンをクリック**
- **⼿順④ 『お客様情報』ページの下側に『ご要望』欄がある**
- **⼿順⑤ 『ご要望』欄に⾮掲載品の名称と個数を記載してください**
- **⼿順⑥ ご記⼊がおわりましたら『お⽀払い⽅法へ』ボタンをクリック**

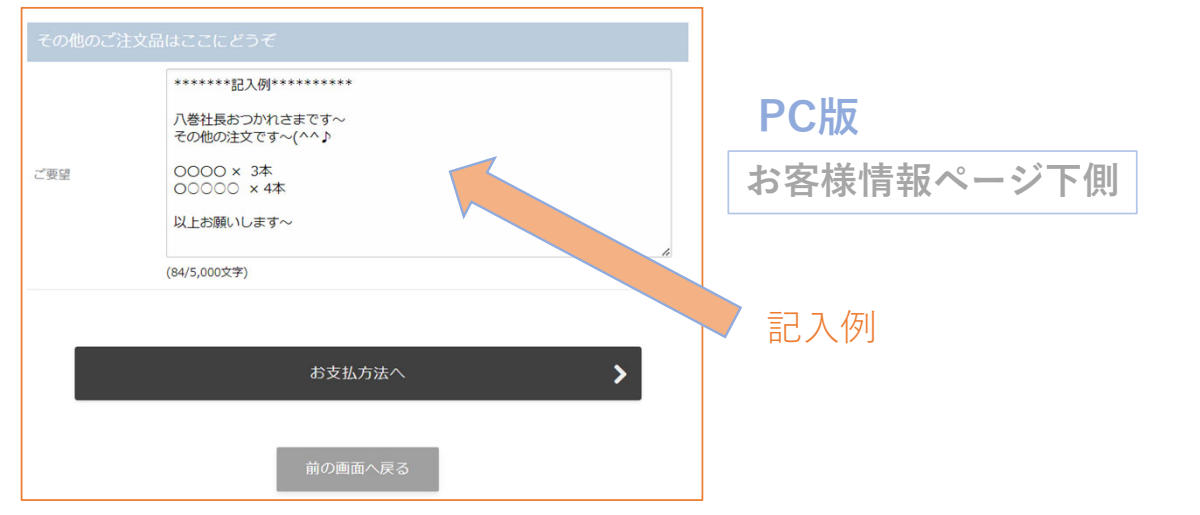

FCC+PORTユーザーマニュアル (試作版) 10

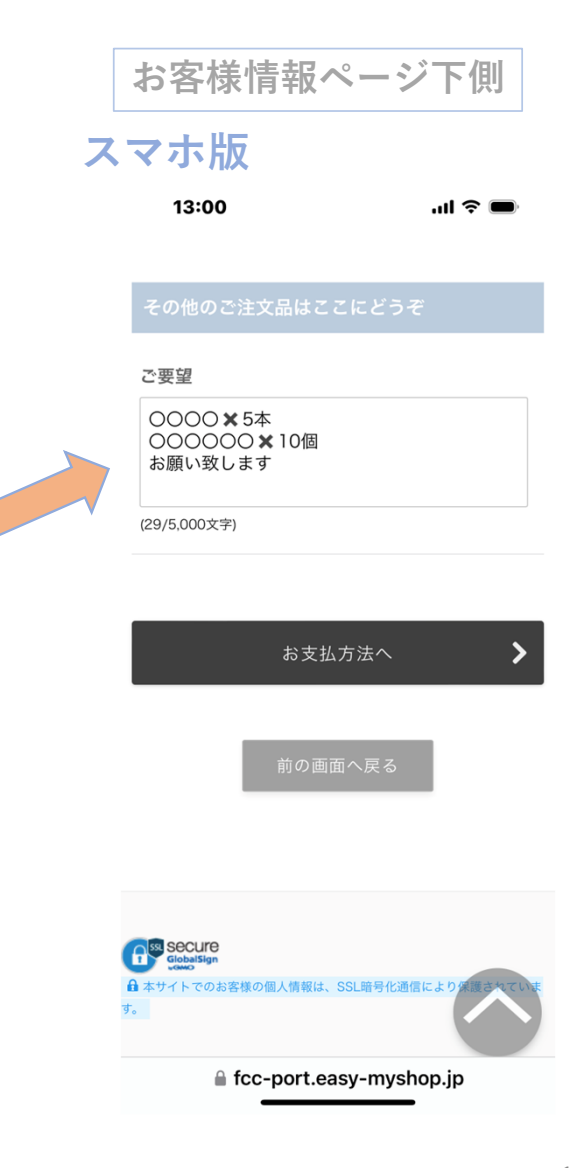

### 【 注⽂確定後の流れ 】

• **スクロールして訂正箇所があれば〝前の画⾯に戻る〟をタップします。**

**⼿順➀ ⾃動返信メールが届きます**

- **OKならば〝注⽂を確定する〟をタップして完了です。**
- **ここはそのままスクロールして〝最終確認へ〟をタップします。**

**⼿順➁ 有限会社オクトから受注を確定したメールが届きます。**

• **スクロールして最終確認をお願いします。**

【 注⽂確定後の注⽂品の訂正とキャンセル 】

**⼿順➀ 確定後の注⽂品訂正やキャンセルは速やかに有限会社オクト**

#### **までご連絡お願います。**

- **FCC+PORTでは確定後の訂正とキャンセルができません。**
- **オクトへの連絡は、電話・メール等のいつもの連絡⼿段でお願いします。**
- **ち**